## Creating simple formulas.

# Worksheet basics. Printing

## Introduction

Excel can be used to calculate numerical information. In this lesson, you will learn how to create simple formulas in Excel to add, subtract, multiply, and divide values in a workbook. You'll also learn the various ways you can use cell references to make working with formulas easier and more efficient.

## Creating simple formulas

- 1. Select the cell where the answer will appear (**B4**, for example).
- 2. Type the **equals sign (=)**.
- 3. Type in the formula you want Excel to calculate (75/250, for example).
- 4. Press **Enter**. The formula will be calculated, and the value will be displayed in the cell.

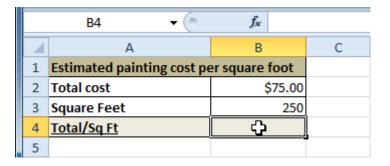

|   | MAX <b>▼</b> ( <b>X √ f</b> <sub>x</sub>   =75/2 |         |   |  |  |
|---|--------------------------------------------------|---------|---|--|--|
| 1 | А                                                | В       | С |  |  |
| 1 | Estimated painting cost pe                       |         |   |  |  |
| 2 | Total cost                                       | \$75.00 |   |  |  |
| 3 | Square Feet                                      | 250     |   |  |  |
| 4 | Total/Sq Ft                                      | =75/250 | Į |  |  |
| 5 |                                                  |         |   |  |  |

## Creating formulas with cell references

- 1. Select the cell where the answer will appear (B3, for example).
- 2. Type the equals sign (=).
- 3. Type the cell address that contains the first number in the equation (**B1**, for example).
- 4. Type the operator you need for your formula. For example, type the addition sign (+).
- 5. Type the cell address that contains the second number in the equation (**B2**, for example).

6. Press Enter. The formula will be calculated, and the value will be

displayed in the cell.

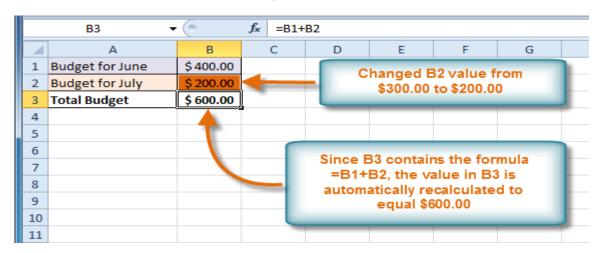

## Creating a formula using the point-andclick method

- 1. Select the cell where the answer will appear (**B4**, for example).
- 2. Type the equals sign (=).
- 3. Click the **first cell** to be included in the formula (**A3**, for example).
- 4. Type the operator you need for the formula. For example, type the **multiplication sign (\*)**.
- 5. Click the **next cell** in the formula (**B3**, for example).
- 6. Press **Enter**. The formula will be calculated, and the value will be displayed in the cell.

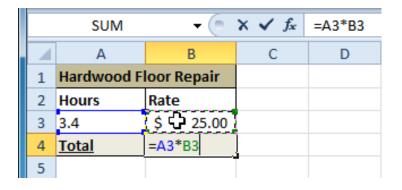

|   | B4           | + (=        | fx | =A3*B3 |
|---|--------------|-------------|----|--------|
|   | Α            | В           | С  | D      |
| 1 | Hardwood F   | loor Repair |    |        |
| 2 | Hours        | Rate        |    |        |
| 3 | 3.4          | \$ 25.00    |    |        |
| 4 | <u>Total</u> | \$ 85.00    |    |        |
| 5 |              |             |    |        |

#### How to edit a formula

- 1. Click the cell you want to edit.
- 2. Insert the cursor in the formula bar, and edit the formula as desired. You can also double-click the cell to view and edit the formula directly from the cell.
- 3. When you're done, press Enter or select the Enter command.
- 4. The new value will be displayed in the cell.

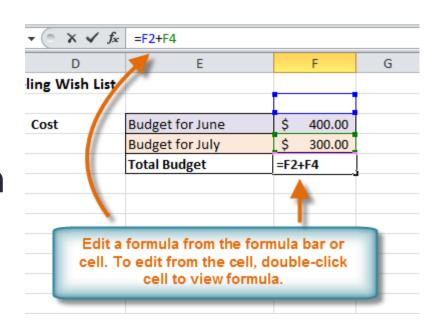

| f <sub>x</sub> | =F3+F4          |  |    |        |  |
|----------------|-----------------|--|----|--------|--|
|                | E               |  |    | F      |  |
| List           |                 |  |    |        |  |
|                |                 |  |    |        |  |
|                | Budget for June |  | \$ | 400.00 |  |
|                | Budget for July |  | Ś  | 300.00 |  |
|                | Total Budget    |  | \$ | 700.00 |  |
|                |                 |  |    |        |  |

#### Worksheets

- 1. Select the worksheets you want to delete.
- 2. Right-click one of the selected worksheets. The worksheet menu appears.
- 3. Select **Delete**. The selected worksheets will be deleted from your workbook.

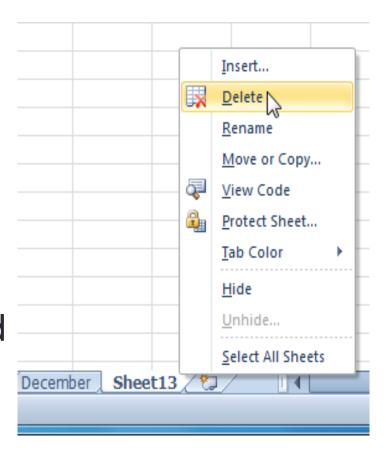

## Coloring code worksheet tabs

- 1. You can color worksheet tabs to help organize your worksheets and make your workbook easier to navigate.
- 2. Right-click the worksheet tab you want to color. The **worksheet** menu appears.
- 3. Select **Tab Color**. The **color** menu appears.
- 4. Select the color you want to change your tab.

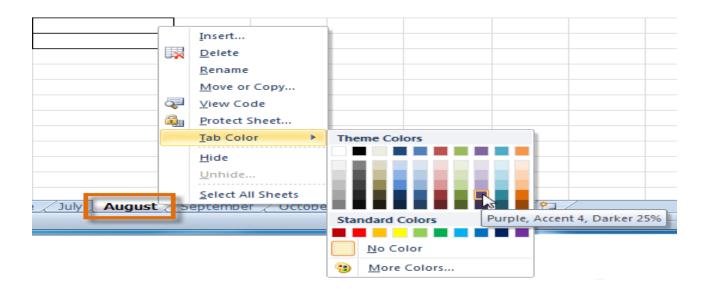

## Wrapping text and merging cells

- 1. Select the cells with text that you want to wrap.
- 2. Select the Wrap Text command on the Home tab.
- 3. The text in the selected cells will be wrapped in your worksheet.

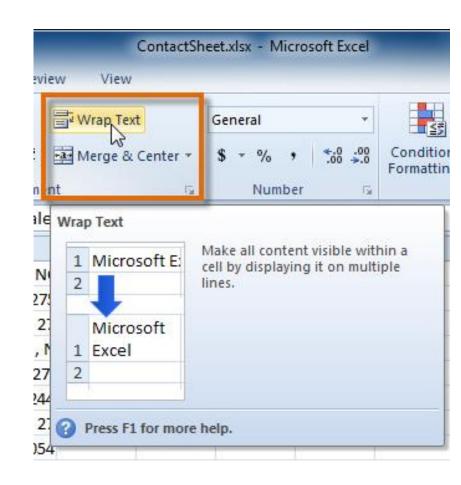

## Grouping worksheets

- 1. Select the **first worksheet** you want in the group.
- 2. Press and hold the Ctrl key on your keyboard.
- 3. Select the **next worksheet** you want in the group. Continue to select worksheets until all of the worksheets you want to group are selected.
- 4. Release the Ctrl key. The worksheets are now grouped. The worksheet tabs appear white for grouped worksheets.

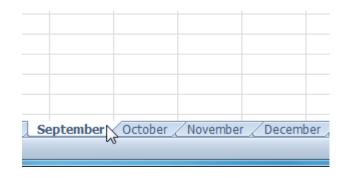

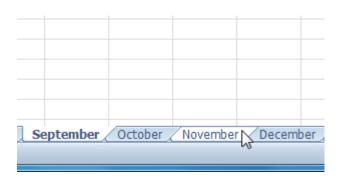

## **Printing**

In previous versions of Excel, there was a **Print** Preview option that allowed you to preview and modify a workbook before printing. You may have noticed that this feature seems to be gone in Excel 2010. It actually has not disappeared; it has just been combined with the **Print** window to create the **Print pane**, which is located in **Backstage view**.

## **Printing**

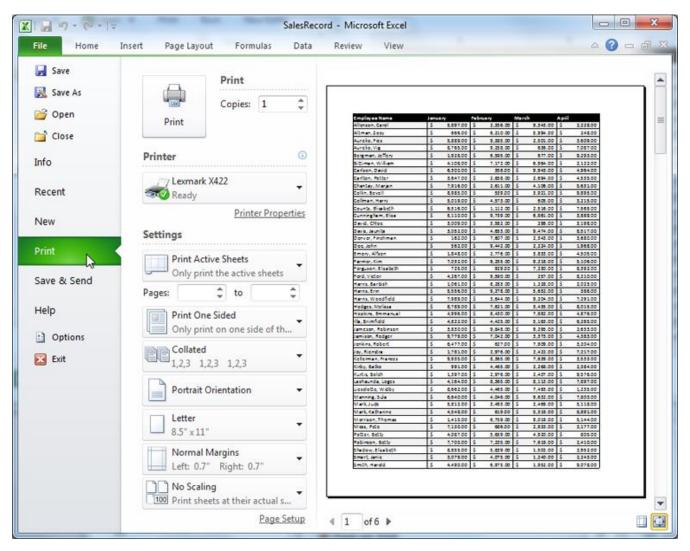

## Changing page orientation

- 1. Click the File tab.
- 2. Select Print to access the Print pane.
- 3. Select either Portrait
  Orientation or Landscape
  Orientation from the
  orientation drop-down menu.
- 4. Orientation drop-down menu
- 5. Your page orientation is changed.

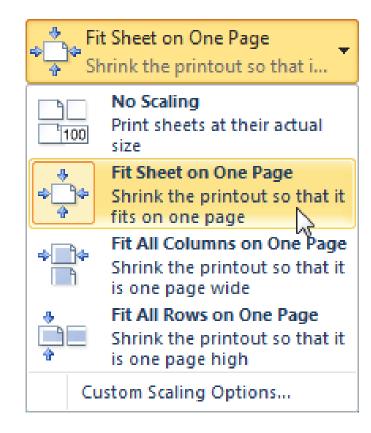